# **User Guide**

# for

# **Control Table Management Web Application**

**National Electoral Roll Management System (ERMS) Phase-I** 

#### **TABLE OF CONTENTS**

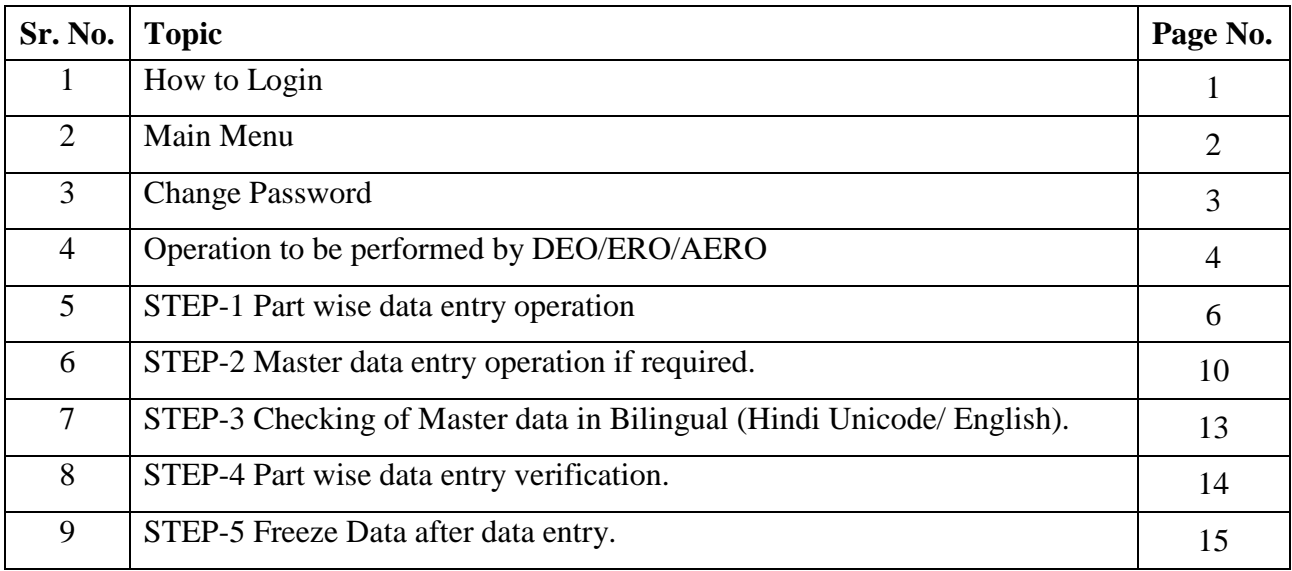

# **1. 1. How to Login**

The user who has privilege to access Control table management system can login through Microsoft Internet Explorer 6.0 or higher with user login, password. The steps for accessing the Control Table Management System are as:

- Open Microsoft Internet explorer 6.0 or higher.
- Type the URL http://ceorajasthan.nic.in
- Please click on ERO Login on this page.
- Select user type to ERO.
- Select the assembly constituency.
- Enter the password.
- Click on Login button.

The login screen appeared is shown below:

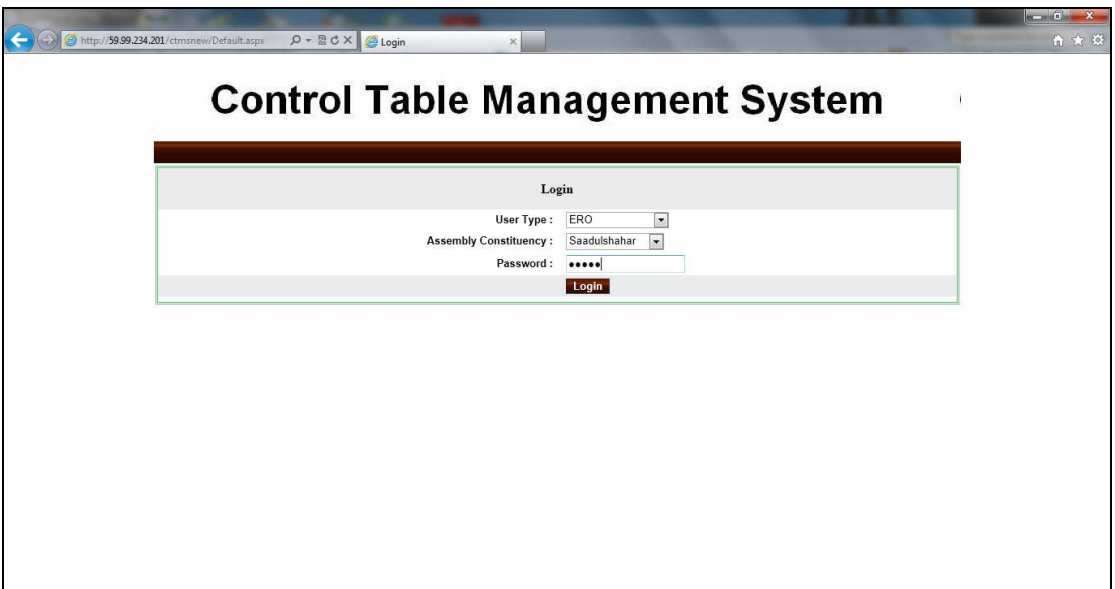

Operation on first time login: -

- After log in the first time, you are advised to change your password
- Use the changed password while log in again.
- It is recommended to memorize the password and not to share the same.

## **2. MAIN MENU**

After login the Main Menu screen would be as shown below:

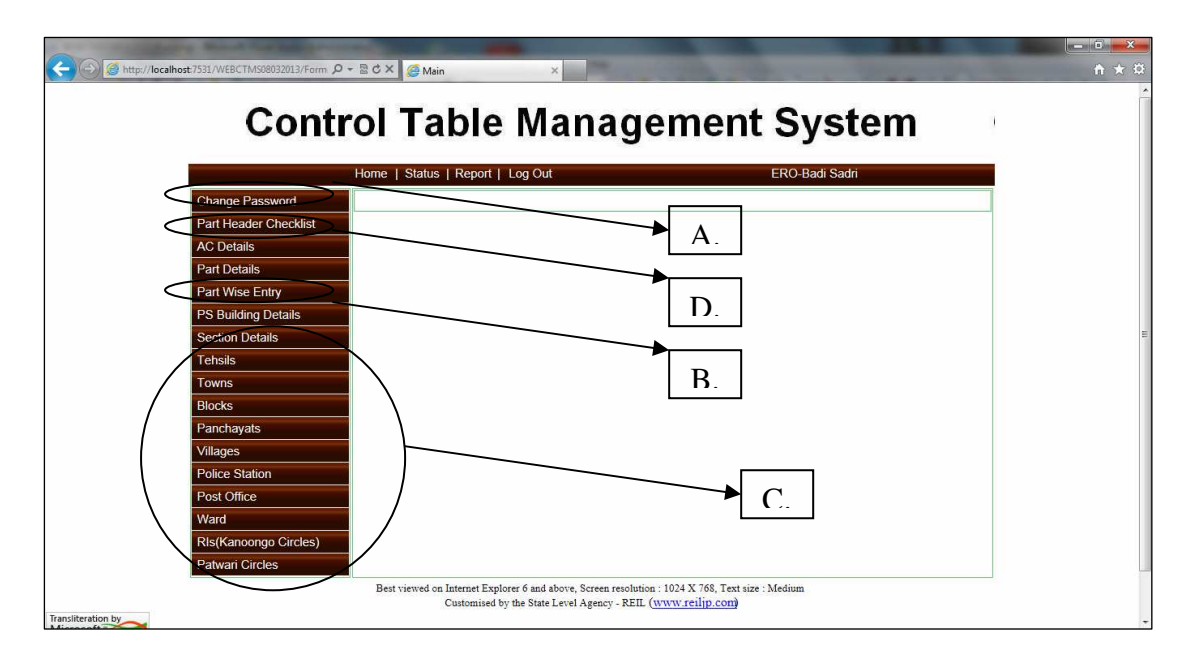

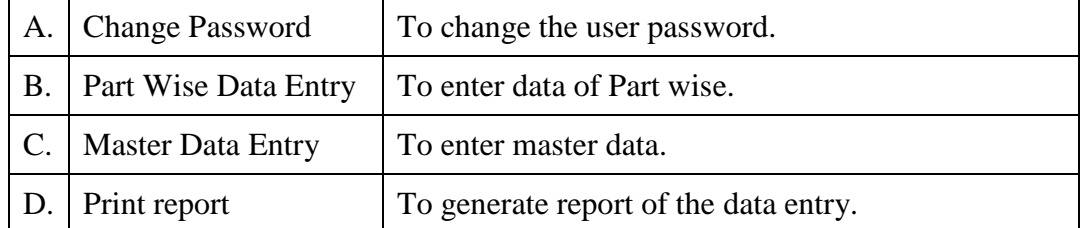

## **3. Change Password**

Click on the menu "Change password" on the main menu. The screen shot for change password is shown below:

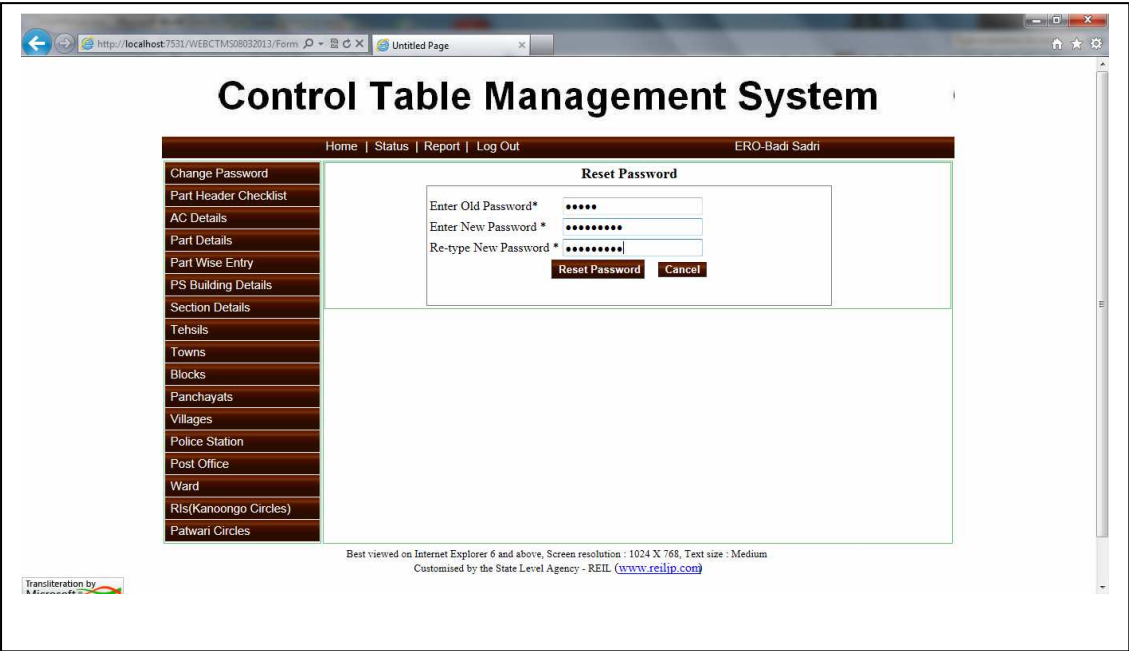

User operation: This form is used to change the password for the logged in user.

- Enter the old password.
- After that enter new password and re type new password.
- Click on the "Reset Password" button in order to save new password.
- Once the new password is saved, the user has to re-login with new password.

#### **4. Steps to be followed by User**

This module is designed to create master data table for E-Roll Management System (ERMS). With the help of this module the user need to perform the following operations:

#### **Step – 1 Part Wise Data Entry/Updation Operation**

- 1. Part wise Tehsil, Block, Panchayat, RIS (Kanoogo), Patwar Circle, Village, Police Station, Post office data updation is required to accomplish.
- 2. The procedure of data updation is explained in Section 5. During updation if some desired master data not display in dropdown list, then follow step-2.

#### **Step – 2 Master Data Entry Operations (If Required)**

- 1. If the Master data is not found in Drop Down List like Tehsil, Block, Panchayat, RIS (Kanoongo), Patwar Circle, Village, Police Station, Post office then the user require to enter new entry or can update the existing entry.
- 2. The detailed procedure for entry/updation is explained in Section 6.

#### **Step - 3 Bilingual (Hindi –Unicode/ English) Checking of Master Data**

- 1. The data for which Hindi Unicode data is not found; user is requested to update the record with Unicode Hindi data.
- 2. The data for Gram Panchayat, Villages, Post Offices, RIS (Kanoongo), Patwar Circle are available in English Version Only, It is required to update this master in Hindi Unicode also.
- 3. The detailed procedure for updation is explained in Section 7.

#### **Step – 4 Verification of part wise details**

- 1. After doing the part wise data updation and master data (Hindi Unicode) updation; User has to print the verification list and check it for correct ness of data he updated.
- 2. The detailed procedure is explained in section 8.

#### **Step – 5 finalize the Part wise data entry:**

- 1. After checking the correctness of updated data, the user has to freeze the data that has been created or edited with the help of this module.
- 2. Data freezing is done on assembly constituency basis.
- 3. Once the data freezing has been done the user will not be allowed to edit that data again without permission of Election Department Rajasthan.
- 4. The detailed procedure of freezing the data is explained in section 9

#### **4. उपयोगकत्ती दवारा किये जाने वाले कार्य**

इस मॉड्यूल को ई-रोल प्रबंधन प्रणाली (ERMS) के लिए मास्टर डाटा तालिका बनाने के लिए बनाया गया है इस मॉड्यूल की मदद से उपयोगकर्ता को निम्न कार्य करने की जरूरत है:

#### **1. पाट वार डाटा एं/सधार ु**

- 1. भाग वार तहसील, ब्लॉक, पंचायत, आरआईएस (कानूनो), पटवार सर्किल, गांव, पुलिस स्टेशन, डाकघर संबंधित डाटा को पूरा करने के लिए स्धार आवश्यक है|
- 2. डेटा अपडेशन की प्रक्रिया की धारा 5 के बारे में विस्तार से बताया है| ड्रॉपडाउन सूची में अद्यतन करने के दौरान अगर कुछ वांछित मास्टर डेटा प्रदर्शित नहीं है, तो कदम-2 का पालन करें।

## **2. माटर डाटा एं काय (यद आवयक हो)**

- 1. यदि मास्टर डाटा ड्रॉप डाउन में नहीं पाया जाता है जैसे तहसील, ब्लॉक, पंचायत, आरआईएस (कानूनगो), पटवार सर्किल, गांव, पुलिस स्टेशन, डाकघर, तब उपयोगकर्ता को नई प्रविष्टि दर्ज करनी होगी या मौजूदा प्रविष्टि में सुधार कर सकते हैं|
- 2. प्रविष्टि/सृधार करने के लिए विस्तृत प्रक्रिया के बारे में सेक्शन 6 में विस्तार से बताया है|

#### 3. मास्टर डाटा की जांच: दिवभाषी (हिन्दी यूनिकोड/अंग्रेजी)

- 1. जो यूनिकोड डाटा हिन्दी के नहीं मिला है, उपयोगकर्ता को रिकॉर्ड को अपडेट करने के लिए यूनिकोड हिन्दी डेटा के लिए अनूरोध किया जाता है|
- 2. ग्राम पंचायत, गांव, डाकघर, कानूनगो सर्किल, पटवार सर्किल संबधित डाटा केवल अंग्रेजी संस्करण में उपलब्ध हैं, इस मास्टर को यूनिकोड हिन्दी में भी अपडेट करने के लिए आव9यक है|
- 3. अपडेट करने के लिए विस्तृत प्रक्रिया के बारे में सेक्शन 7 में विस्तार से बताया गया है|

#### **4. पाट वार -ववरण का स/यापन**

- 1. पार्ट वार डाटा अपडेशन और मास्टर डाटा (हिन्दी यूनिकोड) अपडेशन करने के बाद, उपयोगकर्ता सत्यापन सूची प्रिंट एवं इसकी सही स्थिति के लिए चेक करें|
- 2. विस्तृत प्रक्रिया को सेक्शन 8 में समझाया गया है|

#### **5. पाट वार डाटा एं - अं&तम 2प देने के 3लए:**

- 1. डाटा की शुद्धता की जाँच के बाद उपयोगकर्ता को बनाये/सुधारे डाटा को संपादित करें|
- 2. डाटा संपादन को विधानसभा निर्वाचन क्षेत्र के आधार पर किया जाता है|
- 3. एक बार डाटा संपादित होने के बाद उपयोगकर्ता, निर्वाचन विभाग, राजस्थान की अनुमति के बिना डाटा में दोबारा स्धार नहीं कर पायेगा|
- 4. डाटा संपादित की विस्तृत प्रक्रिया को सेक्शन धारा 9 में समझाया गया है|

#### **5. STEP-1 Part Wise Data Entry Operation**

Click on the menu "Part Wise Data Entry" on the main menu. The screen shot for data entry is shown below:

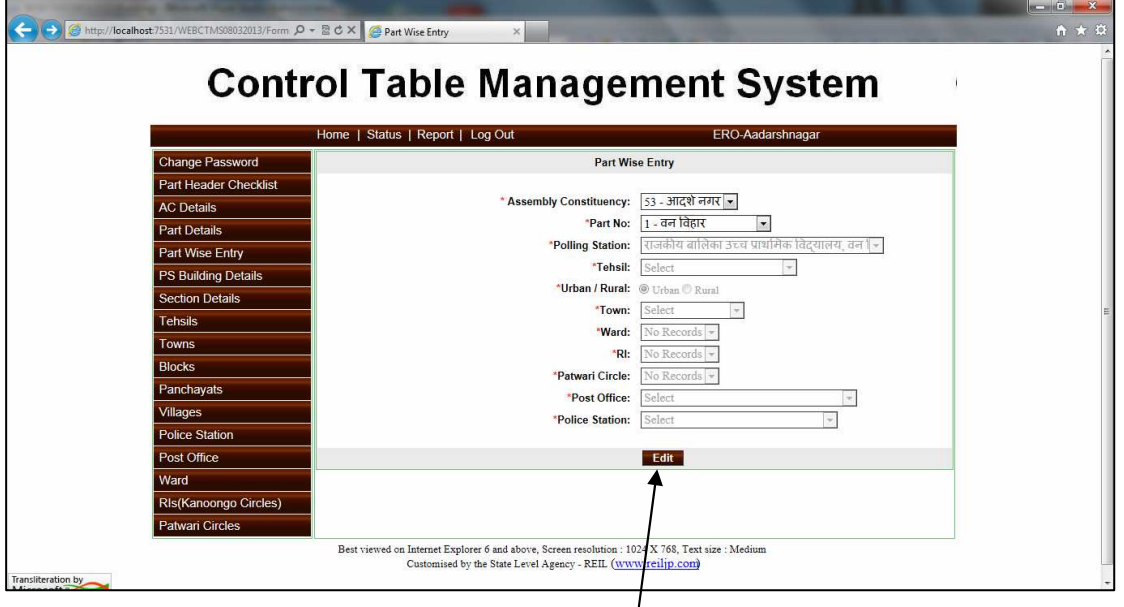

**User operation:** This form is used to update the master data entry corresponding to the part selected by the user.

- First of all select the part for which data entry is to be updated.
- After selecting the part, if the data entry has been done already then the corresponding data will be shown in the controls.
- To update the data entry click on "Edit" button.
- If the data has not been entered, then user has to select appropriate data.
- After clicking on "Edit" button following page will appear.

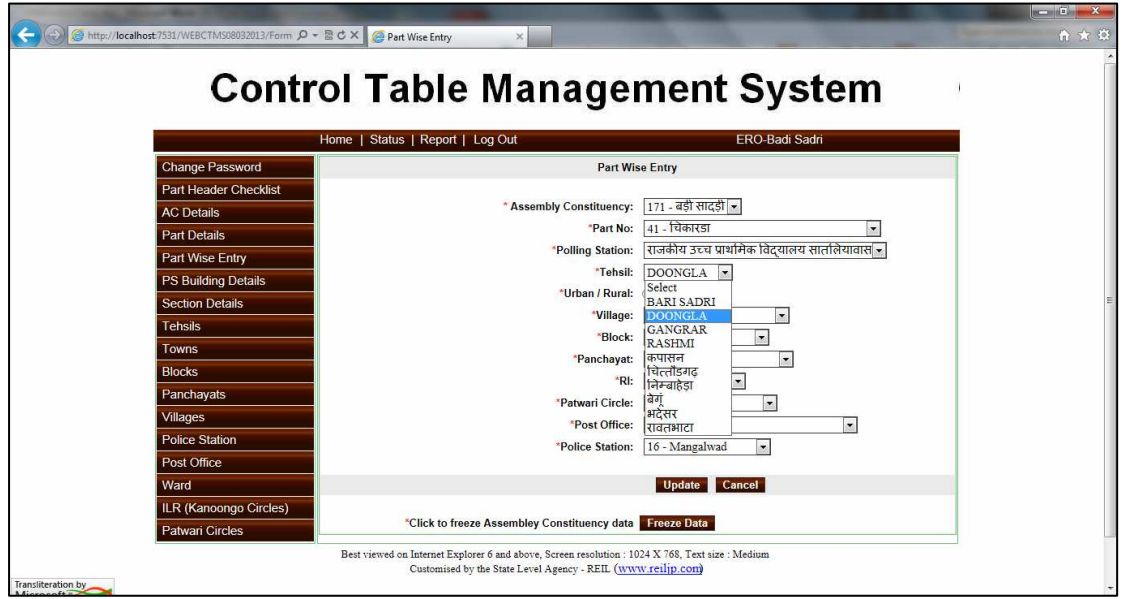

#### **User Guide for Control Table Management System of ERMS for ERO**

- On this page the user has to select the required parameter from the corresponding controls of the selected part.
- The parameter includes Tehsil, Part Type, Village, Block, Panchayat, RIS (Kanoongo), Patwar Circle, Post office, and Police station.
- The data populated in the controls is coming from the entries done through master data forms for each individual entry.
- If the user finds his/her corresponding entry drop down list; then he/she can select the entry from the drop down list.
- After selecting, click on the "Update" button in order to save the data.

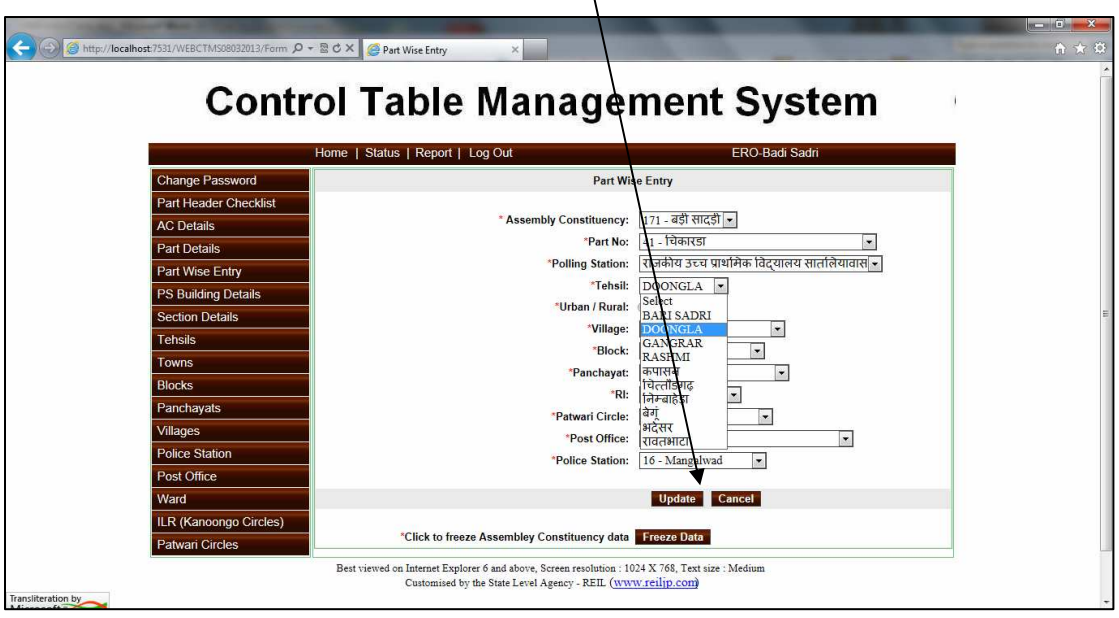

**Note: It has been seen that Part no. type i.e. Rural/Urban is entered incorrectly. Please ensure that Part Type is entered correctly while updating data.** 

# **5. 1. पाट वार डाटा एं**

मेन मीनू में "Part Wise Data Entry" पर क्लिक करें क्लिक करने पर निम्न स्क्रीन आयेगी:

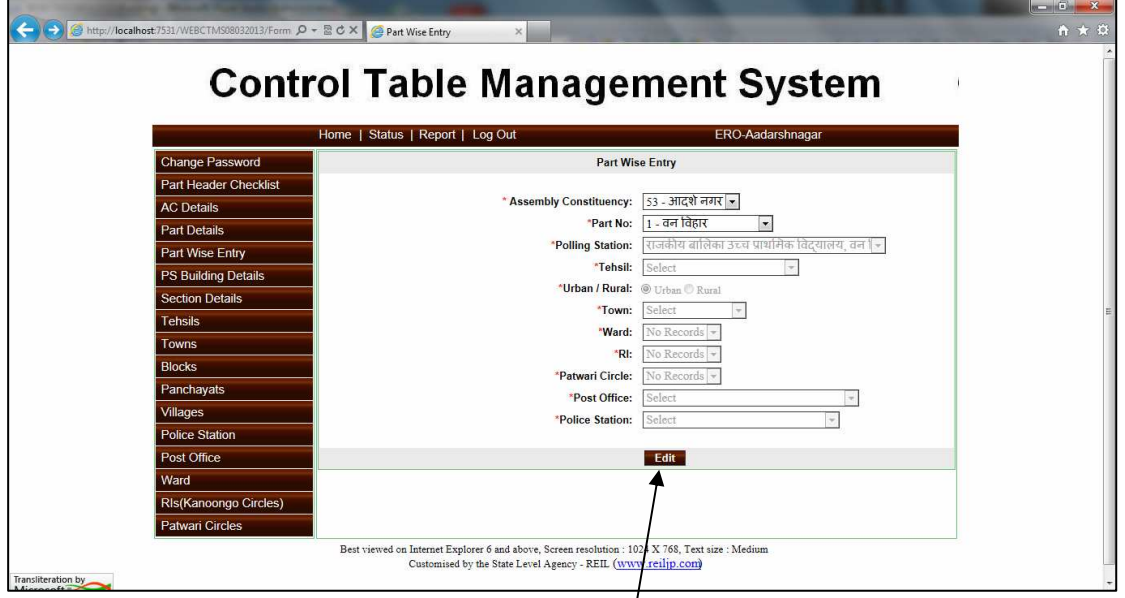

**उपयोगकर्त्ता के कार्य:** इस फार्म से मास्टर डाटा एंट्री (उपयोगकर्त्ता द्**वारा चुनें हुए पार्ट) में सुधा**र 4कया जा सकता है|

- सबसे पहले उस पार्ट को चुनें जिसमें डाट $\frac{1}{2}$  एंट्री में सुधार किया जाना है|
- पार्ट के चुनने के बाद, अगर डाटा एंट्री प<mark>हले की हुई है तो संबंधित डाटा दिखाई देगा</mark>
- अगर डाटा नहीं डाला गया है तो उपयोगकर्त्ता को डाटा डालना होगा|
- डाटा एंट्री को अपडेट करने के लिए "Edit" बटन क्लिक करें|
- "Edit" बटन क्लिक करने पर निम्न स्क्रीन आयेगी

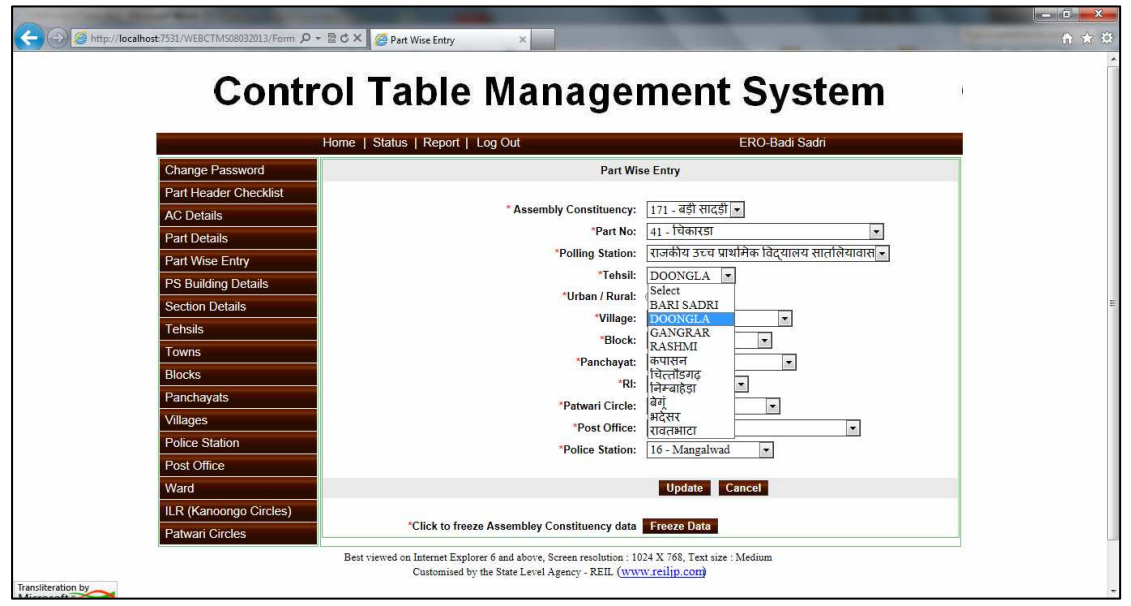

- $\bullet$  इस पेज पर उपयोगकर्त्ता को चुने हुए पार्ट से संबंधित पैरामीटर को चुनना होगा|
- पैरामीटर जैसे पार्ट प्रकार, गांव, ब्लॉक, पंचायत, कानूनगो सर्किलस पटवार सर्किलस डाक घर, पुलिस स्टेशन|
- प्रत्येक एंट्री का डाटा, मास्टर डाटा फार्म से आयेगा
- अगर उपयोगकर्त्ता उसकी संबंधित एंट्री ड्रॉप डाउन लिस्ट से पाता है तो उसकी एंट्री ड्रॉप डाउन लिस्ट से चुन सकता है|
- $\bullet$  घुनने के बाद, डाटा सेव के लिए "Update" बटन पर क्लिक करें|

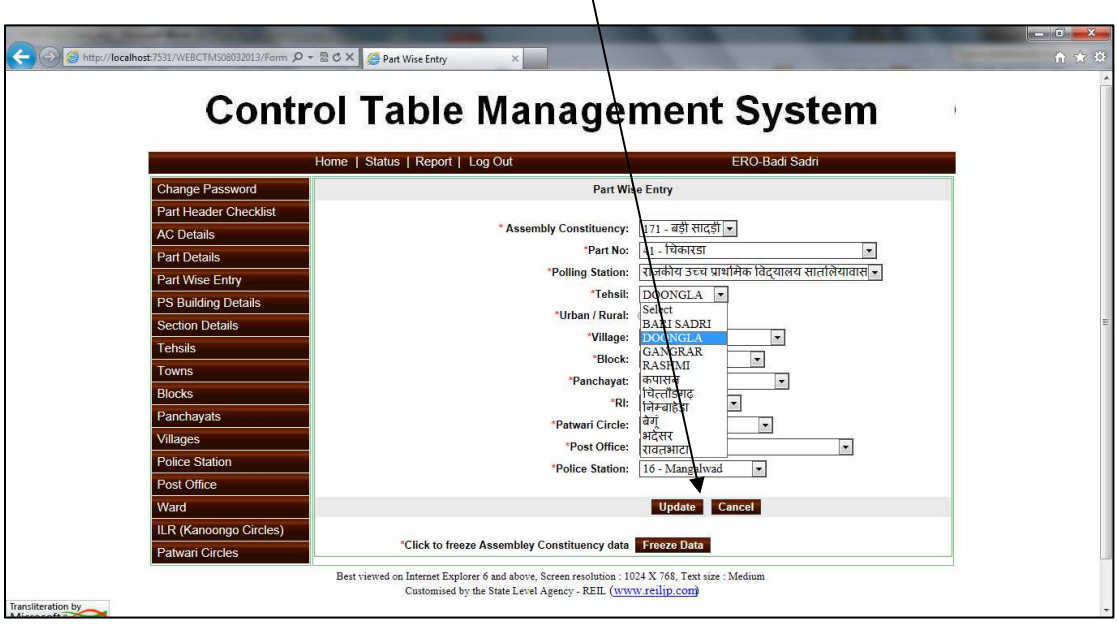

नोट: यह देखा गया है कि भाग संख्या का प्रकार यानी ग्रामीण / शहरी **गलत तरके से दज 8कया** गया **है| सचना ू बदलतेसमय उ**क्**त सचना ू को ?यानपवक ू सह कर लेवे |**

#### **6. STEP-2 Master Data Entry Operation**

If the user does not finds his/her corresponding entry in the dropdown list; the user has to first of all enter the master data for that particular case through master data forms for Tehsil, Part Type, Village, Block, Panchayat, RIS (Kanoongo), Patwar Circle, Post office, and Police station.

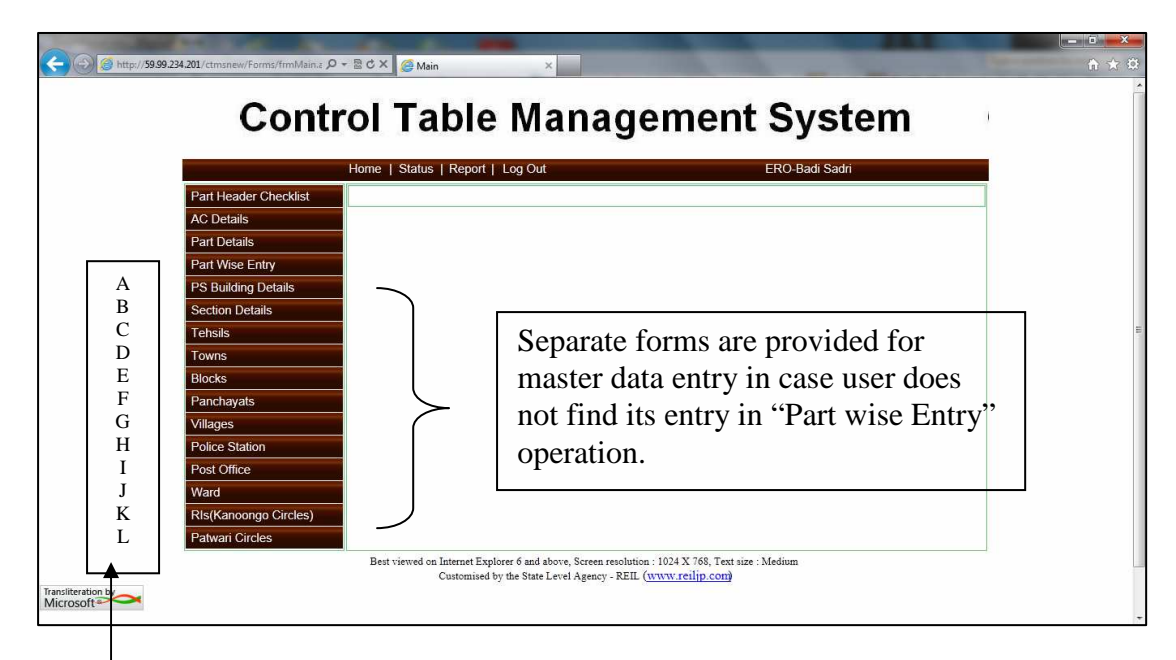

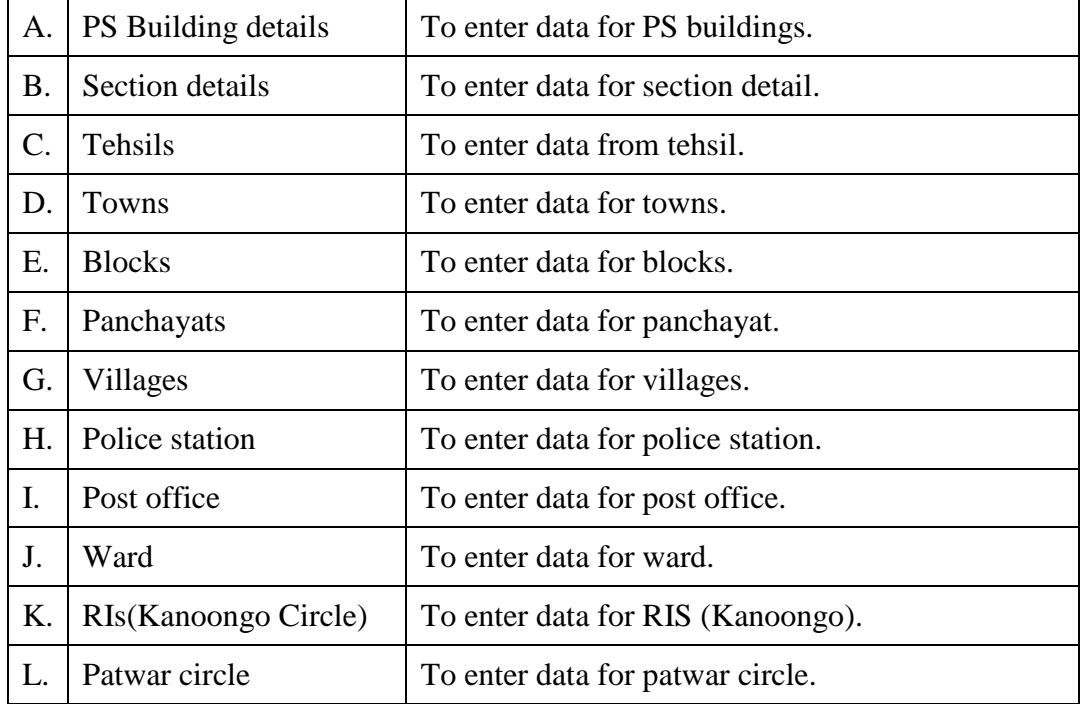

**The data entry/updation procedure for above-mentioned masters is in same manner. For an example we take a case of police station master data entry/updation.** 

- 1. Click on "Police station "from main menu. Following screen will appear.
- 2. On selection of district from drop down list, the police station will be populated in the corresponding drop down list.
- 3. Select a particular station and click on "edit" button to edit the English and Hindi name.

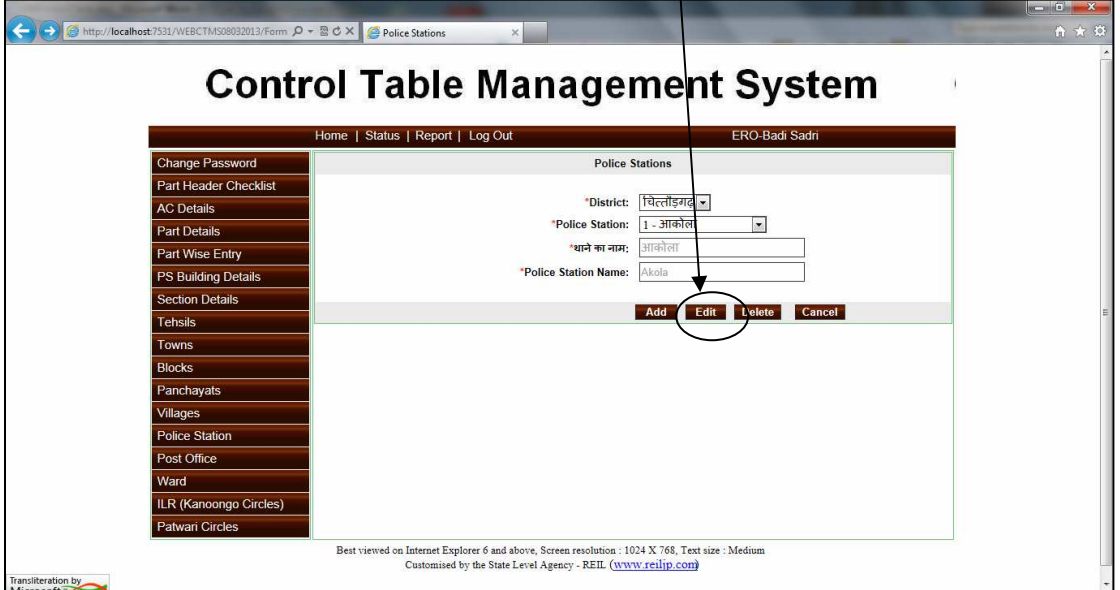

4. The following screen is popped up and user can update the record. To update record click on "Update" button.

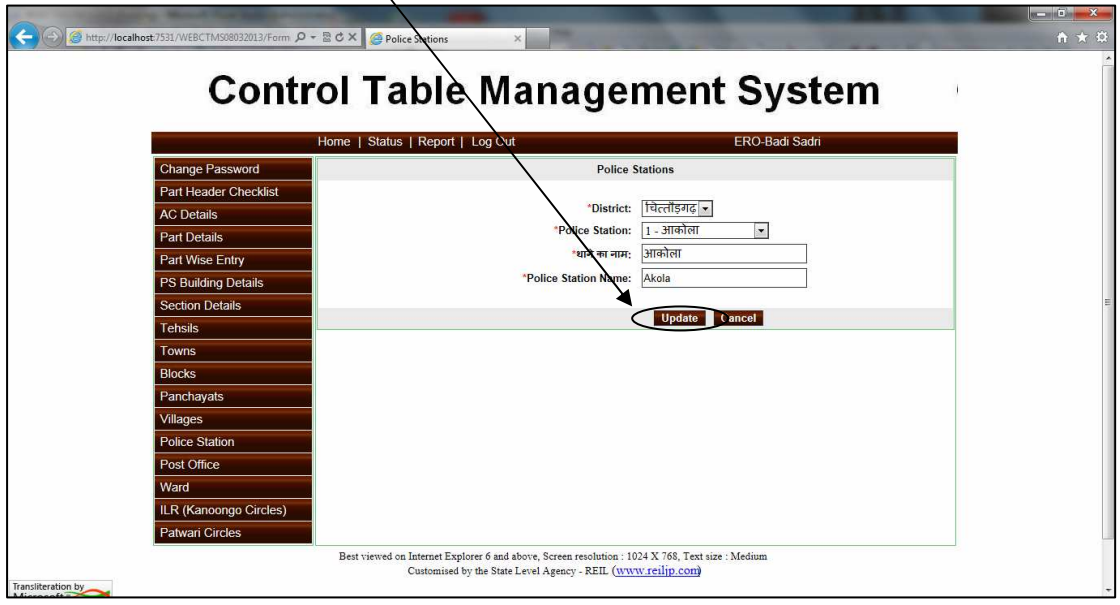

#### **User Guide for Control Table Management System of ERMS for ERO**

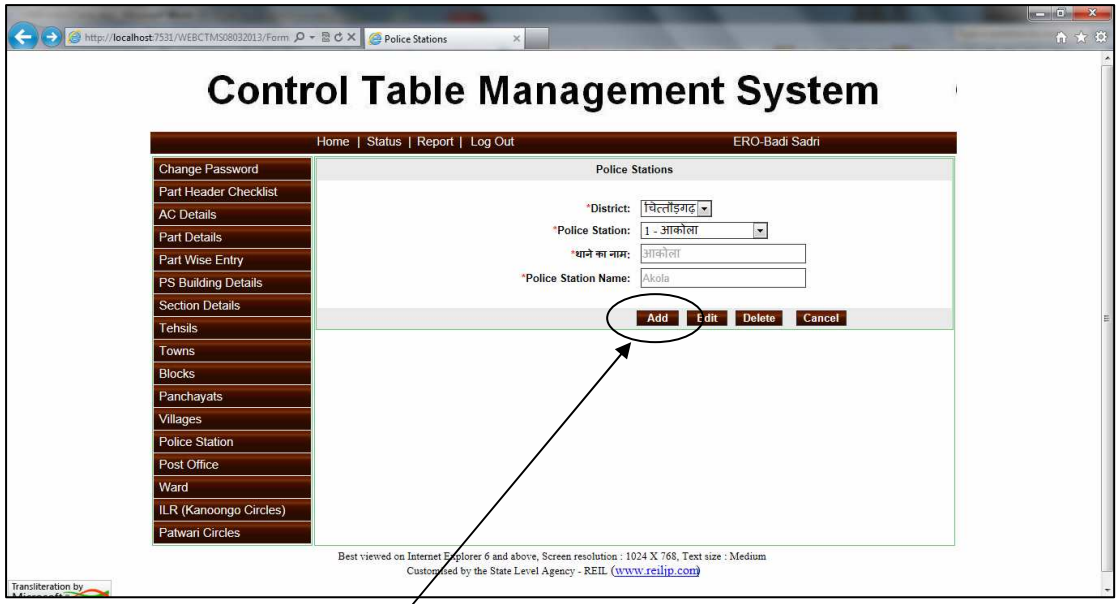

- 5. If user clicks on "Add" button then this screen is popped up. In this form user can add new police station with bilingual entry.
- 6. The entry can be saved by clicking "Save" button.

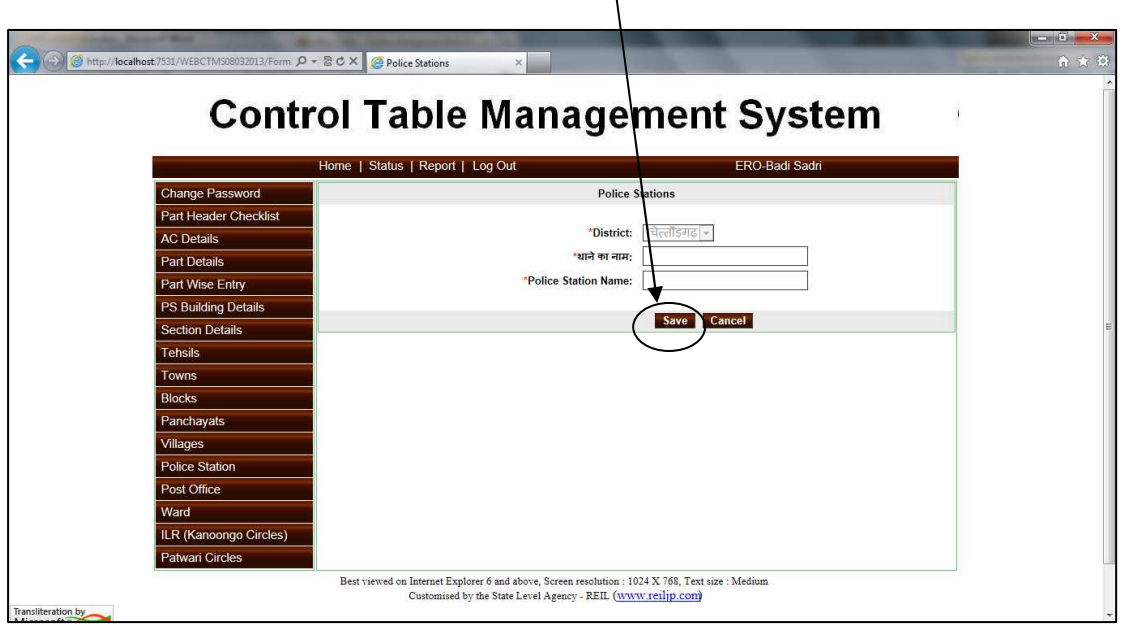

#### **7. STEP-3 Bilingual (Hindi –Unicode/ English) Checking of Master Data**

The data for which Hindi Unicode data is not found; user is requested to update the record with Unicode Hindi data. The data for Gram Panchayat, Villages, Post Offices, RIS (Kanoongo),Patwar Circle are available in English Version Only, It is required to update this master in Hindi Unicode also.

Take case of Tehsil data updation in Hindi Unicode:

- 1. Click on any menu from main menu for eg. Tehsil.
- 2. Select district and tehsil from the drop down list.
- 3. Click on "Edit" button, the required field would be made enabled.

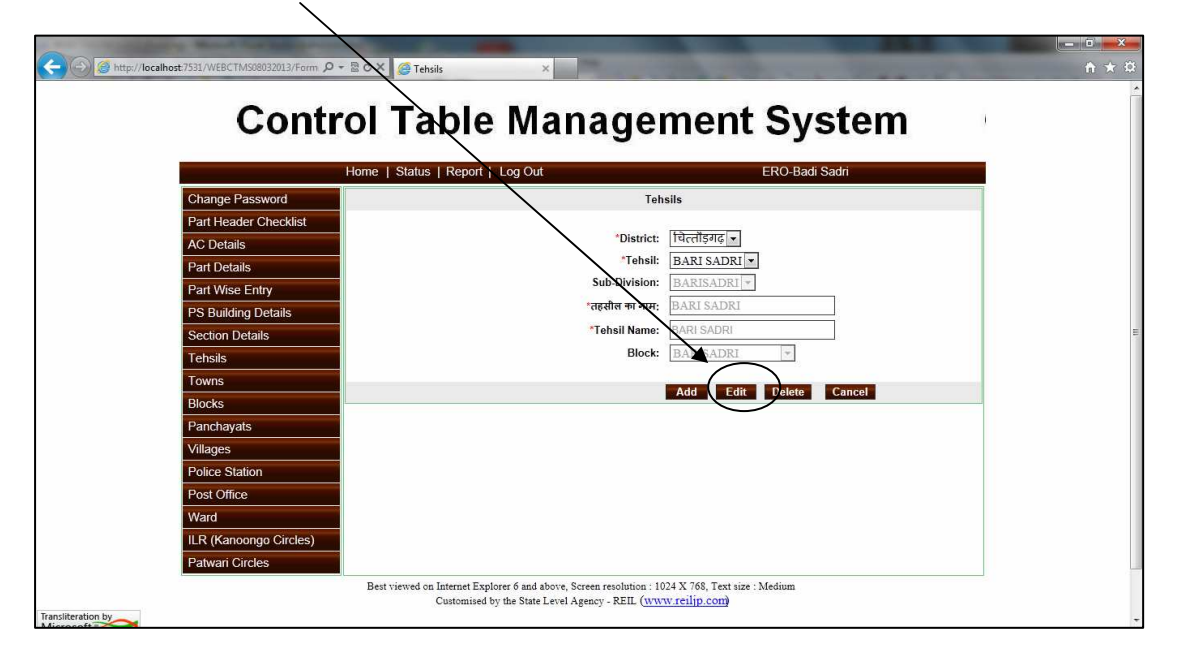

4. Now the user can fill the details in the both Hindi and English

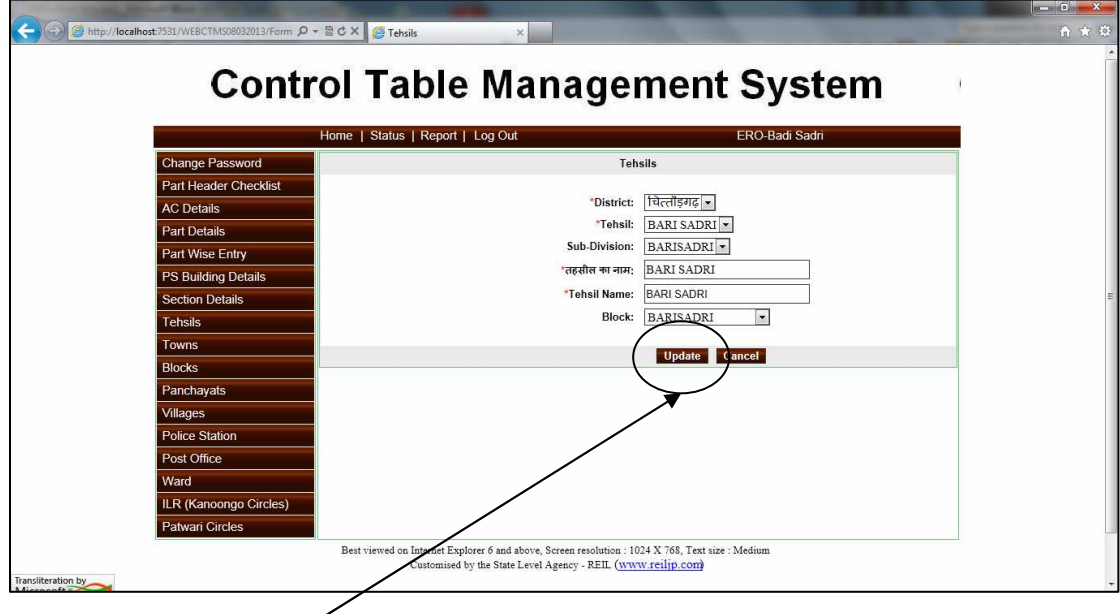

5. Click on "update" button in order to save the data.

#### **8. STEP-4 Part Wise Data Entry Checklist**

Click on the menu "Part Header Checklist" on the main menu. The screen shot for print report is shown below:

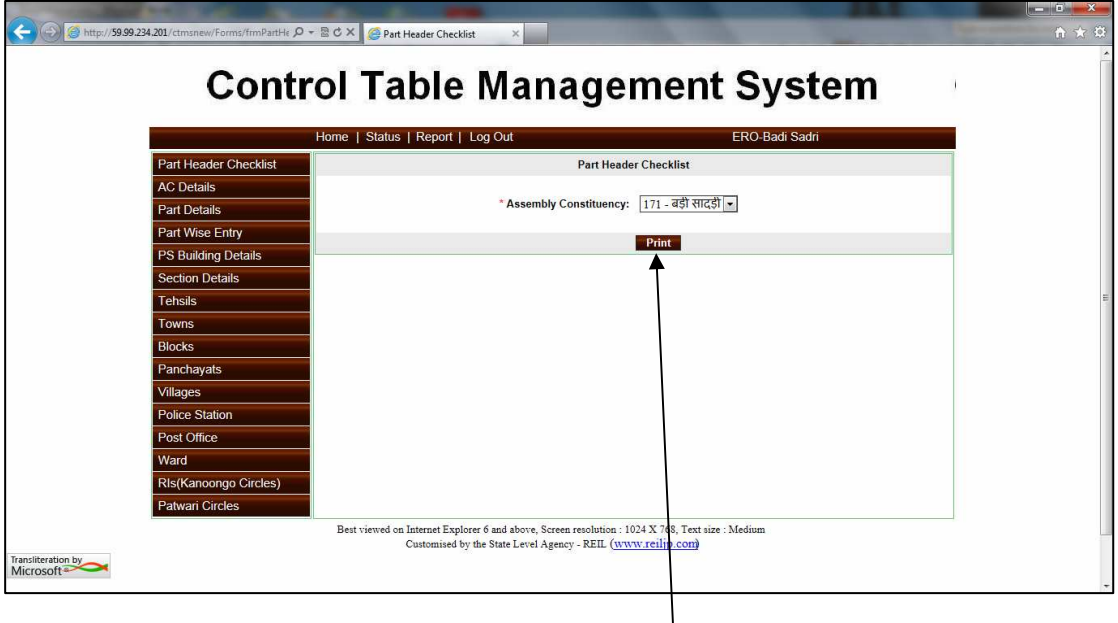

User operation: With the help of this form the user can check and verify the entered /updated data. This reports has the complete details part wise like part no, part name, polling station, Tehsil name, rural/urban, police station, post office, village, RIS (Kanoongo), patwar, town etc in Hindi and English both.

To generate the reports the user has to click on the "Print" button.

The screen shot of report is shown below:

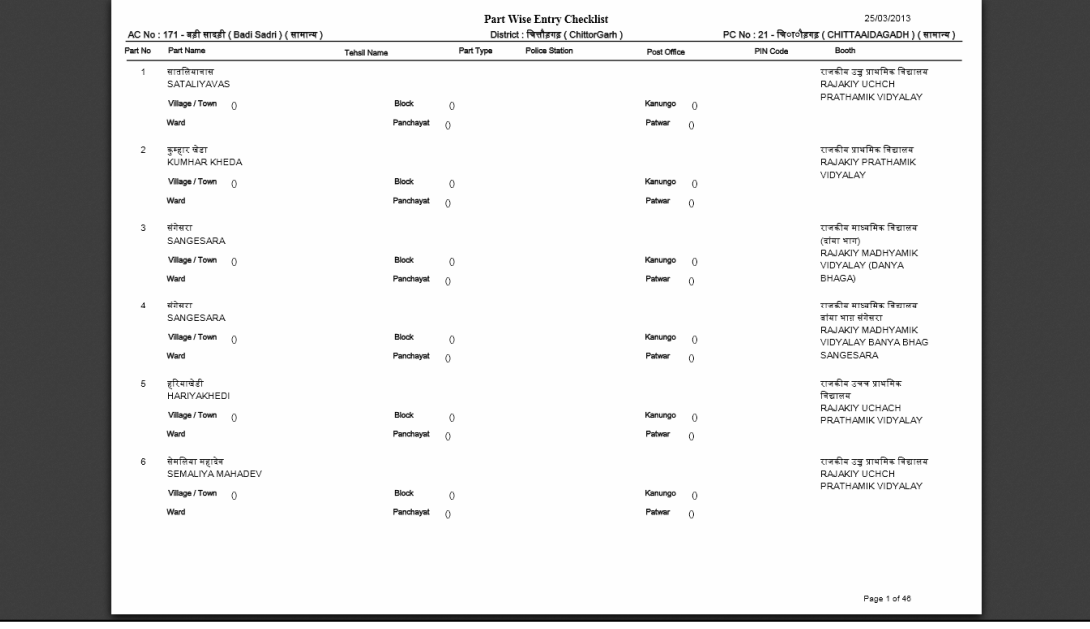

#### **9. STEP-5 Freeze Data**

Once the verification of data has been done by printing the verification report; the finalization of data has to be performed by user in order to freeze the final data. For this purpose a button "Freeze Data" has been provided in the "Part Wise Entry form".

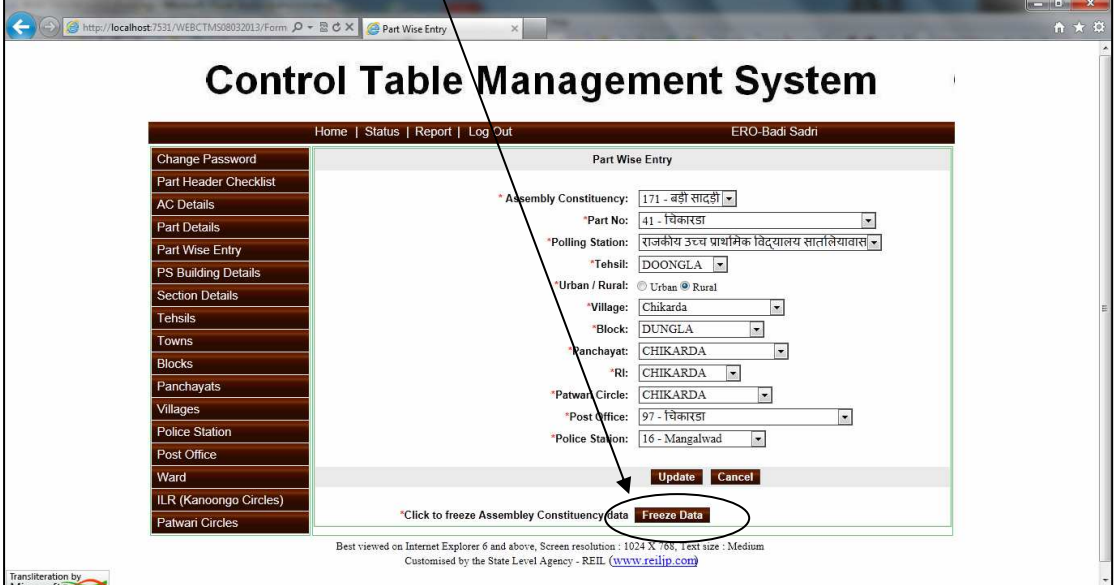

Once the data has been freezed then user cannot edit the data again without permission/unlocking of Administrator (Election Department Rajasthan).

---------------------------------------The End ---------------------------